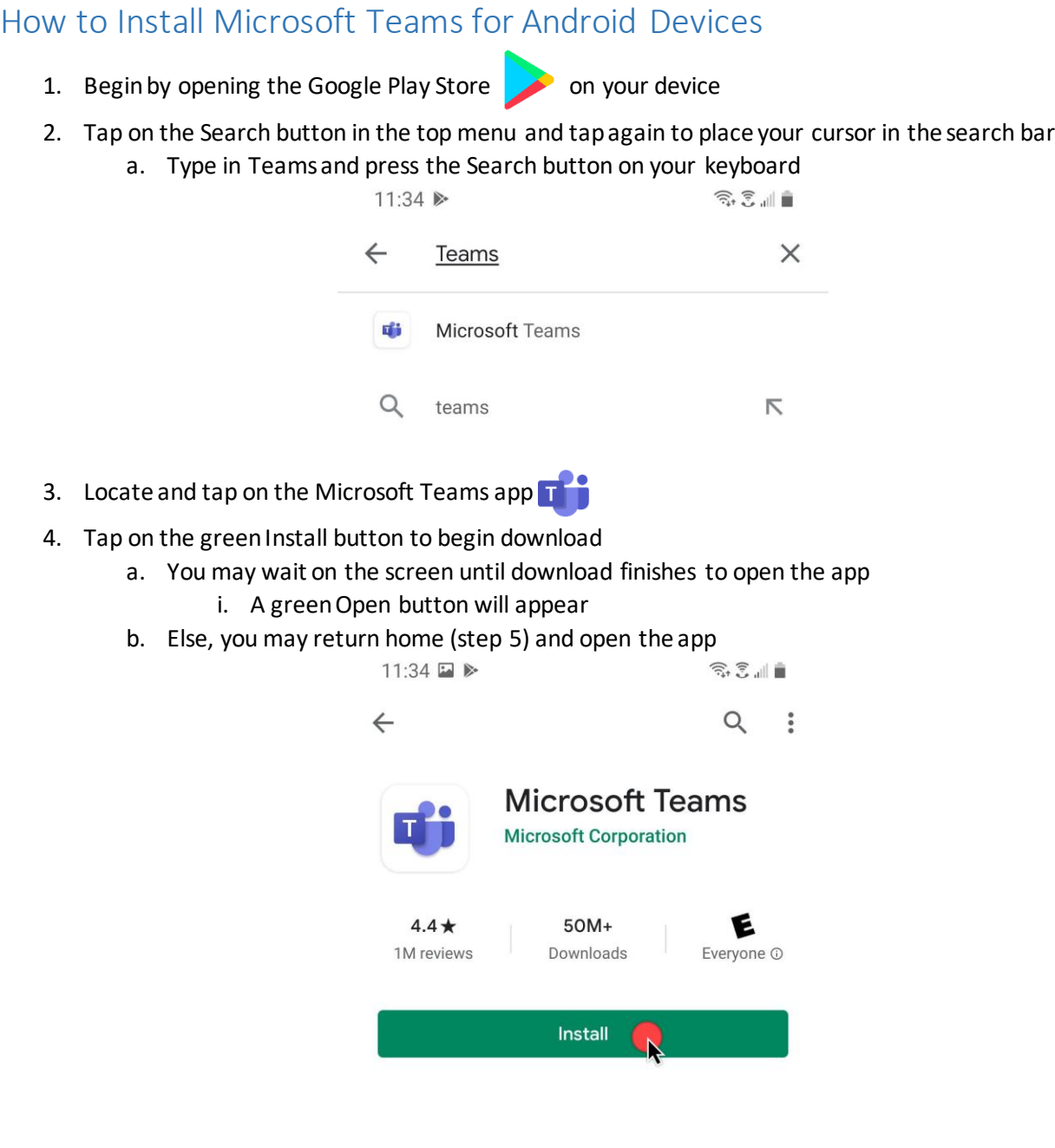

5. Locate and tap on the Teams app on your home screen to open<br>5.  $\Rightarrow$  11:44  $\blacksquare \bullet \triangleright$ 

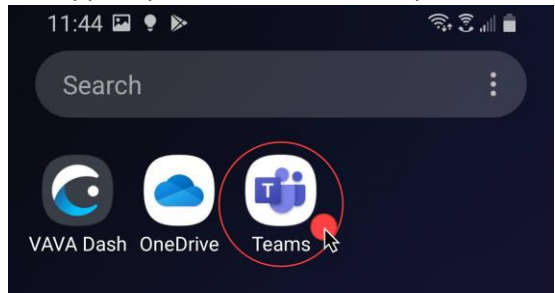

- 6. You will be prompted to choose your account type after you click Sign in
	- a. Choose Work or school account type and
	- b. Type in your City email address and password

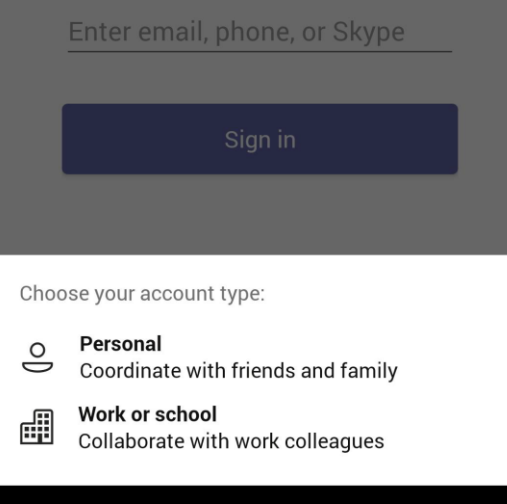

7. Click "Next" through the intro/explanation screens and "Got it" to finalize

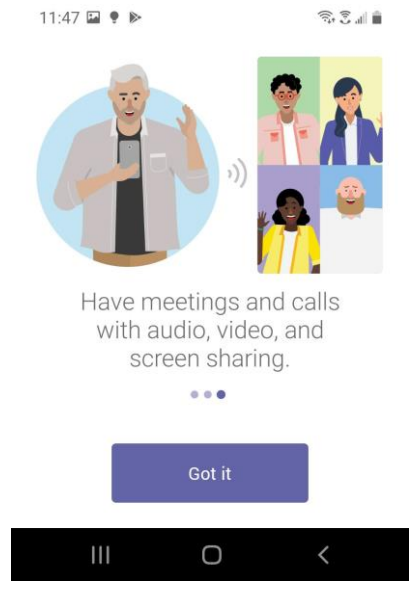

8. Once you are through the tutorial, the Teams Activity screen will be displayed

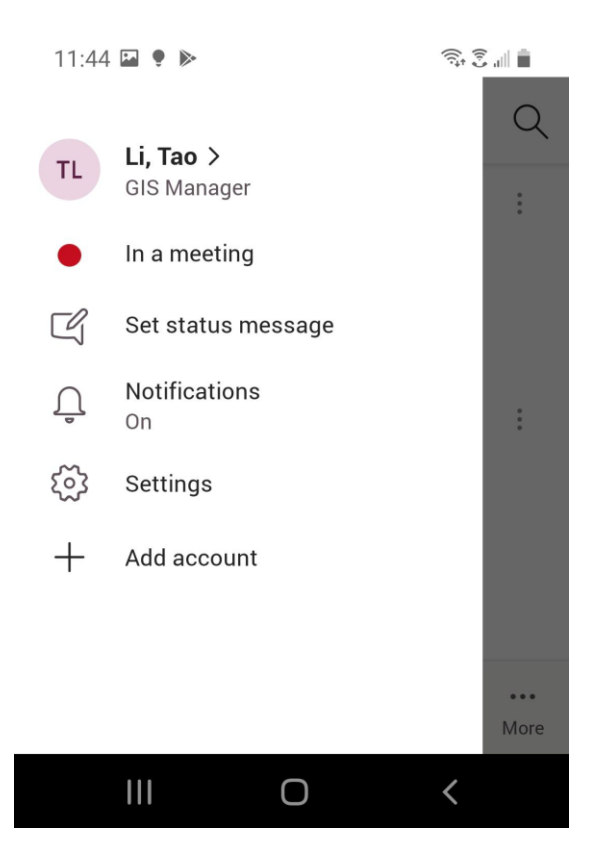

- 9. Click on the hamburger  $\equiv$  menu in the upper left-hand corner for more options
	- a. You can update your status
	- b. Set a status message for your peers to read
	- c. Shortcut to configure notifications
	- d. Settings
		- i. Within Settings you can change Notifications, themes, and sign out

**If you have any questions, please contact the ISD Help Desk at [help@glendaleca.gov](mailto:help@glendaleca.gov) or (818) 548-4085**